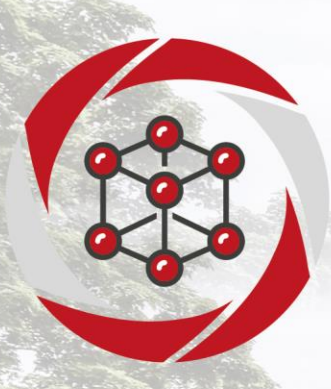

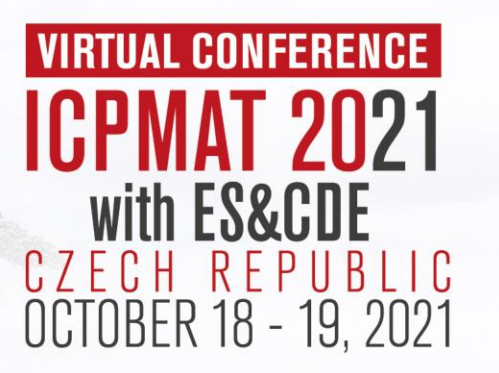

H HARR ALL HARRY

**Obstactment Object** 

15<sup>th</sup> International Conference on the Physical Properties and Application of Advanced Materials (ICPMAT) expanded to Geo-Earth Science & Civil Design/Engineering (ES&CDE)

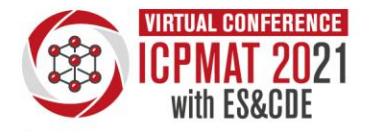

CZECH REPUBL OCTOBER 18 - 19, 2021

## **Instructions for participants - Highlights**

#### **Joining the session**

- Login to the ICPMAT 2021 LIVE at the conference website<https://program.icpmat2021.com/> using your E-mail address given during registration to the conference and password **icpmat2021**
- Join the Zoom session. Please fill in your full name and email address.
- As attendee you do not have your camera or microphone open.

### **During the session**

- Please send a question to speakers using the box for Q&A
- If you have any technical issue, you can write directly to technician in the chat box.

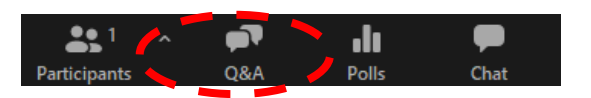

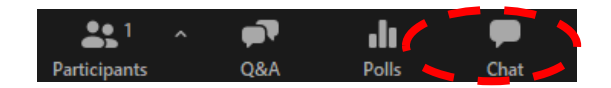

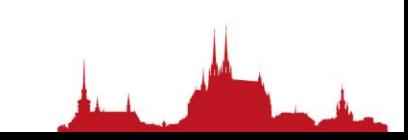

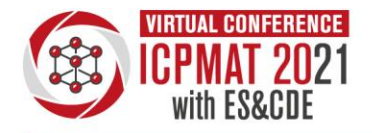

# **How to join a Zoom session on the desktop app**

- If you have the Zoom desktop app, you can join a meeting by simply clicking the invitation link, which will automatically open the Zoom app.
- To download and install the Zoom Application: Go to *<https://zoom.us/download>*
- Open the Zoom desktop app on your PC and click your invitation link to join the meeting.
- After that you must fill meeting registration
- You must enter: First Name, Last Name, Country, Email Address, Confirm Email Address, Agree with GDPR.
- You may be prompted with pop-ups asking for permission to access your computer's audio and video functions. Accept the changes to join the live call in the Zoom app.

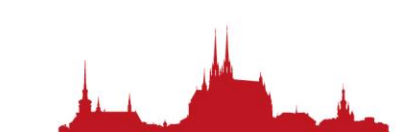

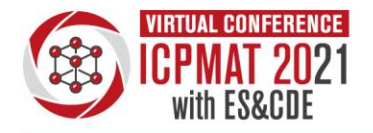

## **How to join a Zoom session on the website**

- If you don't have the Zoom desktop app, you can join a meeting by clicking the invitation link and, on the webpage that automatically opens, selecting-Join from Your Browser.
- Click the Zoom meeting invitation link.
- After that you must fill meeting registration
- You must enter: First Name, Last Name, Country, Email Address, Confirm Email Address, Agree with GDPR.
- The Zoom website will open in a new browser window and ask you to download the app. Instead of downloading the app, you can click "Join from Your Browser" at the bottom of the page, next to "Having issues with Zoom Client?" This starts the meeting directly from your browser, rather than from the app.
- If you don't see the option to join from your browser, you may need to click the blue "Launch Meeting" button for the "Join from Your Browser" option to appear.

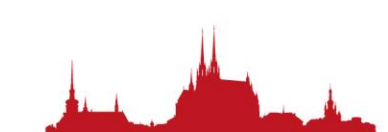

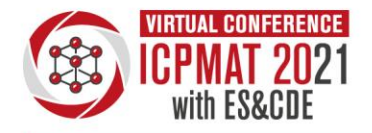

## **How to join a Zoom session on the mobile app**

- If you have the Zoom mobile app, you can join a meeting simply by clicking the invitation link, which should automatically open the meeting in the app. Or, you can manually open the Zoom app, tap "Join," and enter the Meeting ID*.*
- If you received an invitation link, tap on it.
- After that you must fill meeting registration
- You must enter: First Name, Last Name, Country, Email Address, Confirm Email Address, Agree with GDPR.
- If you have the Zoom app downloaded already, the meeting should automatically open in the app. If it doesn't, you may need to give Zoom permission to open the app from your web browser. If you haven't downloaded the app yet, a page will automatically open in your mobile web browser prompting you to download it from the Apple App Store or Google Play Store.

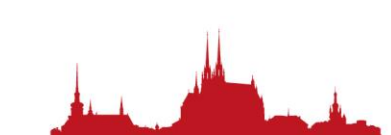